# FTD 인터페이스 IP를 업데이트할 수 있도록 FMC 구성

# 목차

소개 사전 요구 사항 요구 사항 사용되는 구성 요소 배경 정보 구성 네트워크 다이어그램 설정 다음을 확인합니다. 문제 해결 관련 정보

# 소개

이 문서에서는 FMC(Firepower Management Center)를 자동화하여 FTD(Firepower Threat Defense) 인터페이스 IP를 Ansible과 함께 구성하는 단계를 설명합니다.

# 사전 요구 사항

# 요구 사항

다음 주제에 대한 지식을 보유하고 있으면 유용합니다.

- 앤서블
- Ubuntu 서버
- Cisco FMC(Firepower 관리 센터) 가상
- Cisco FTD(Firepower Threat Defense) 가상

이러한 실험실 상황에서 Ansible은 Ubuntu에 구축됩니다.

이 문서에서 참조하는 Ansible 명령을 실행하기 위해 Ansible이 지원하는 모든 플랫폼에 Ansible이 성공적으로 설치되도록 하는 것이 중요합니다.

사용되는 구성 요소

이 문서의 정보는 다음 소프트웨어 및 하드웨어 버전을 기반으로 합니다.

• Ubuntu Server 22.04

- Ansible 2.10.8
- 파이썬 3.10
- Cisco Firepower Threat Defense Virtual 7.4.1
- Cisco Firepower Management Center Virtual 7.4.1

이 문서의 정보는 특정 랩 환경의 디바이스를 토대로 작성되었습니다. 이 문서에 사용된 모든 디바 이스는 초기화된(기본) 컨피그레이션으로 시작되었습니다. 현재 네트워크가 작동 중인 경우 모든 명령의 잠재적인 영향을 미리 숙지하시기 바랍니다.

# 배경 정보

Ansible은 다양한 기능을 갖춘 툴로서 네트워크 디바이스 관리에 상당한 효율성을 입증했습니다. Ansible을 사용하여 자동화된 작업을 실행하기 위해 수많은 방법론이 사용될 수 있습니다. 이 글에 채용된 방법은 시험 목적의 참조로서 사용된다.

이 예에서는 플레이북 예제를 성공적으로 실행한 후 인터페이스 ip 주소, 마스크 및 인터페이스 이 름이 FTD로 업데이트됩니다.

구성

네트워크 다이어그램

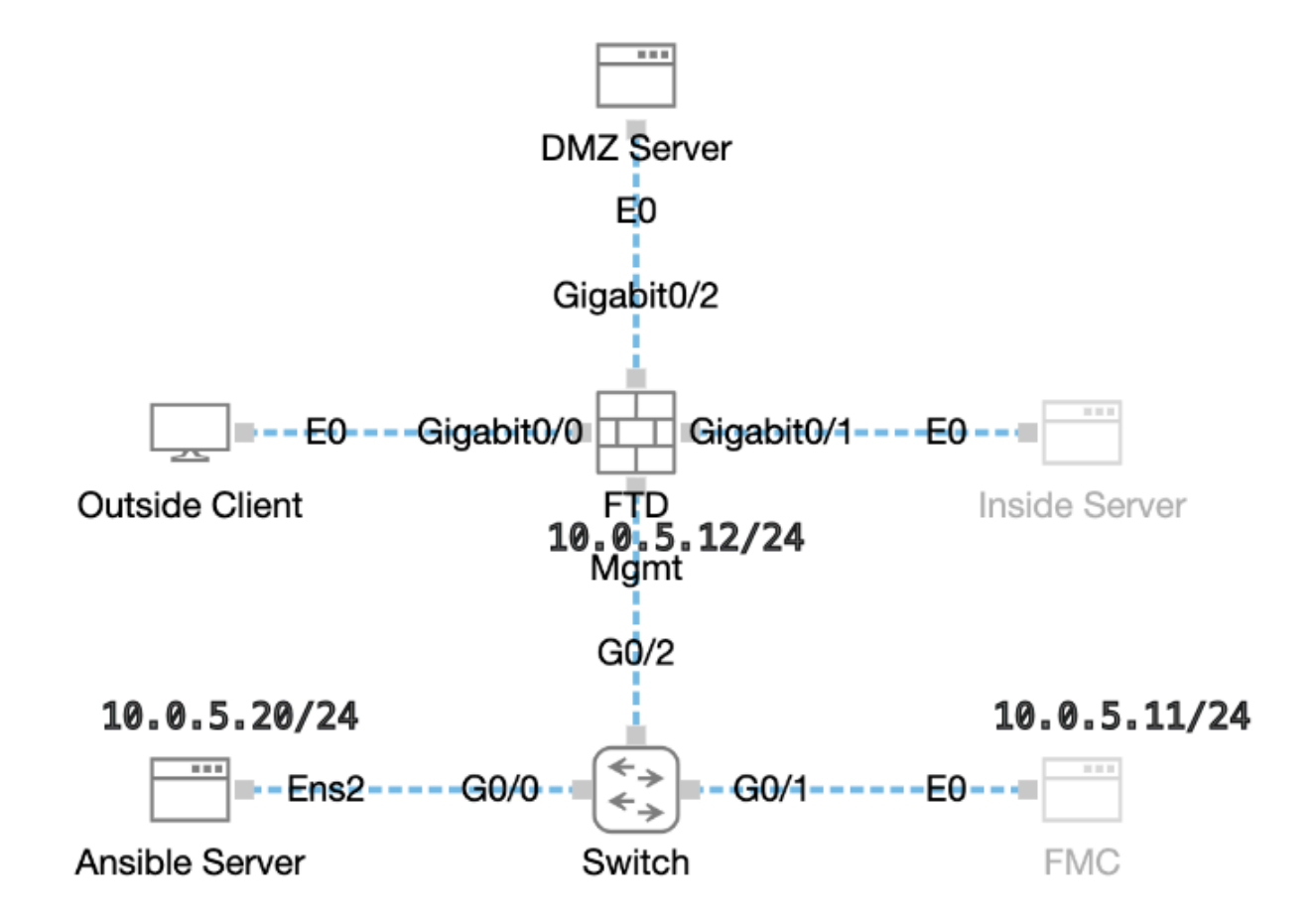

# 설정

Cisco는 예제 스크립트나 고객 작성 스크립트를 지원하지 않으므로, 요구 사항에 따라 테스트할 수 있는 몇 가지 예제가 있습니다.

사전 검증이 적법하게 마무리되도록 하는 것이 필수적이다.

- Ansible 서버는 인터넷 연결을 보유하고 있습니다.
- Ansible 서버는 FMC GUI 포트와 성공적으로 통신할 수 있습니다(FMC GUI의 기본 포트는 443).
- FTD가 FMC에 성공적으로 등록되었습니다.

1단계. SSH 또는 콘솔을 통해 Ansible 서버의 CLI에 연결합니다.

2단계. Ansible 서버ansible-galaxy collection install cisco.fmcansible에 FMC의 Ansible 컬렉션을 설치하려면 명령을 실행합니다.

## <#root>

cisco@inserthostname-here:~\$

**ansible-galaxy collection install cisco.fmcansible**

3단계. 관련 파일mkdir /home/cisco/fmc\_ansible을 저장할 새 폴더를 만들려면 명령을 실행합니다. 이 예에서 홈 디렉토리는 /home/cisco/이고 새 폴더 이름은 fmc\_ansible입니다.

# <#root>

cisco@inserthostname-here:~\$

**mkdir /home/cisco/fmc\_ansible**

4단계. 폴더**/홈/cisco/fmc\_ansible로 이동하여** 인벤토리 파일을 생성합니다. 이 예에서 인벤토리 파일 이름은 inventory.ini입니다.

# <#root>

cisco@inserthostname-here:~\$

 **cd /home/cisco/fmc\_ansible/**

ccisco@inserthostname-here:~/fmc\_ansible\$

**ls**

**inventory.ini**

이 내용을 복제한 다음 활용을 위해 붙여 넣어 강조 표시된 섹션을 정확한 **매개변수**로 변경할 수 있습니다.

#### <#root>

[fmc]

**10.0.5.11**

[fmc:vars] ansible\_user=

**cisco**

ansible\_password=

**cisco**

```
ansible_httpapi_port=443
ansible_httpapi_use_ssl=True
ansible_httpapi_validate_certs=False
network_type=HOST
ansible_network_os=cisco.fmcansible.fmc
```
5단계. 폴더**/홈/cisco/fmc\_ansible로 이동하여** 변수 파일을 생성합니다. 이 예에서 변수 파일 이름은 fmc-configure-interface-vars.yml입 니다.

### <#root>

cisco@inserthostname-here:~\$

 **cd /home/cisco/fmc\_ansible/**

ccisco@inserthostname-here:~/fmc\_ansible\$

**ls**

**fmc-configure-interface-vars.yml**

inventory.ini

이 내용을 복제한 다음 사용을 위해 붙여 넣어 **강조** 표시된 섹션을 정확한 매개변수로 변경할 수 있습니다.

# <#root>

user: domain: 'Global' onboard: acp\_name: 'TEMPACP' device\_name: ftd1: 'FTDA' ftd\_data: outside\_name: '

#### **Outside**

' inside\_name: '

#### **Inside**

' dmz\_name: '

### **DMZ**

- ' outside\_ip: '
- **10.1.1.1**
- ' inside\_ip: '
- **10.1.2.1**
- ' dmz\_ip: '
- **10.1.3.1**
- ' mask24: '

#### **255.255.255.0**

'

6단계.폴더**/home/cisco/fmc\_ansible로 이동하여 플레이북** 파일을 생성합니다. 이 예에서 플레이북 파일 이름은 fmc-configureinterface-playbook.yaml입니다.

#### <#root>

cisco@inserthostname-here:~\$

 **cd /home/cisco/fmc\_ansible/**

```
ccisco@inserthostname-here:~/fmc_ansible$
```
**ls**

**fmc-configure-interface-playbook.yaml**

```
fmc-configure-interface-vars.yml inventory.ini
```
이 컨텐트를 복제한 후 활용을 위해 붙여 넣을 수 있으며, 강조 표시된 섹션을 정확한 **매개변수**로 변경할 수 있습니다.

### <#root>

--- - name: Update FTD Interface IP Address hosts: fmc connection: httpapi tasks: - name: Task01 - Get User Domain cisco.fmcansible.fmc\_configu **user.domain**

}}" register\_as: domain - name: TaskO2 - Get Devices cisco.fmcansible.fmc\_configuration: operation: get **device\_name.ftd1**

}}" register\_as: device\_list - name: Task03 - Get Physical Interfaces cisco.fmcansible.fmc\_configurati **ftd\_data.outside\_name**

```
 }}" ipv4: static: address: "{{ Outside_ip | default(
ftd_data.outside_ip
) }}" netmask: "{{ Outside_netmask | default(
ftd_data.mask24
) }}" MTU: 1500 enabled: True mode: NONE type: physicalinterface name:
GigabitEthernet0/0
path_params: domainUUID: '{{ domain[0].uuid }}' containerUUID: '{{ device_list[0].id }}' objectId: '{{
ftd_data.inside_name
 }}" ipv4: static: address: "{{ Inside_ip | default(
ftd_data.inside_ip)
 }}" netmask: "{{ Inside_netmask | default(
ftd_data.mask24
) }}" MTU: 1500 enabled: True mode: NONE type: physicalinterface name:
GigabitEthernet0/1
path_params: domainUUID: '{{ domain[0].uuid }}' containerUUID: '{{ device_list[0].id }}' objectId: '{{
ftd_data.dmz_name
 }}" ipv4: static: address: "{{ DMZ_ip | default(
ftd_data.dmz_ip
) }}" netmask: "{{ DMZ_netmask | default(
ftd_data.mask24
) }}" MTU: 1500 enabled: True mode: NONE type: physicalinterface name:
GigabitEthernet0/2
path_params: domainUUID: '{{ domain[0].uuid }}' containerUUID: '{{ device_list[0].id }}' objectId: '{{
```
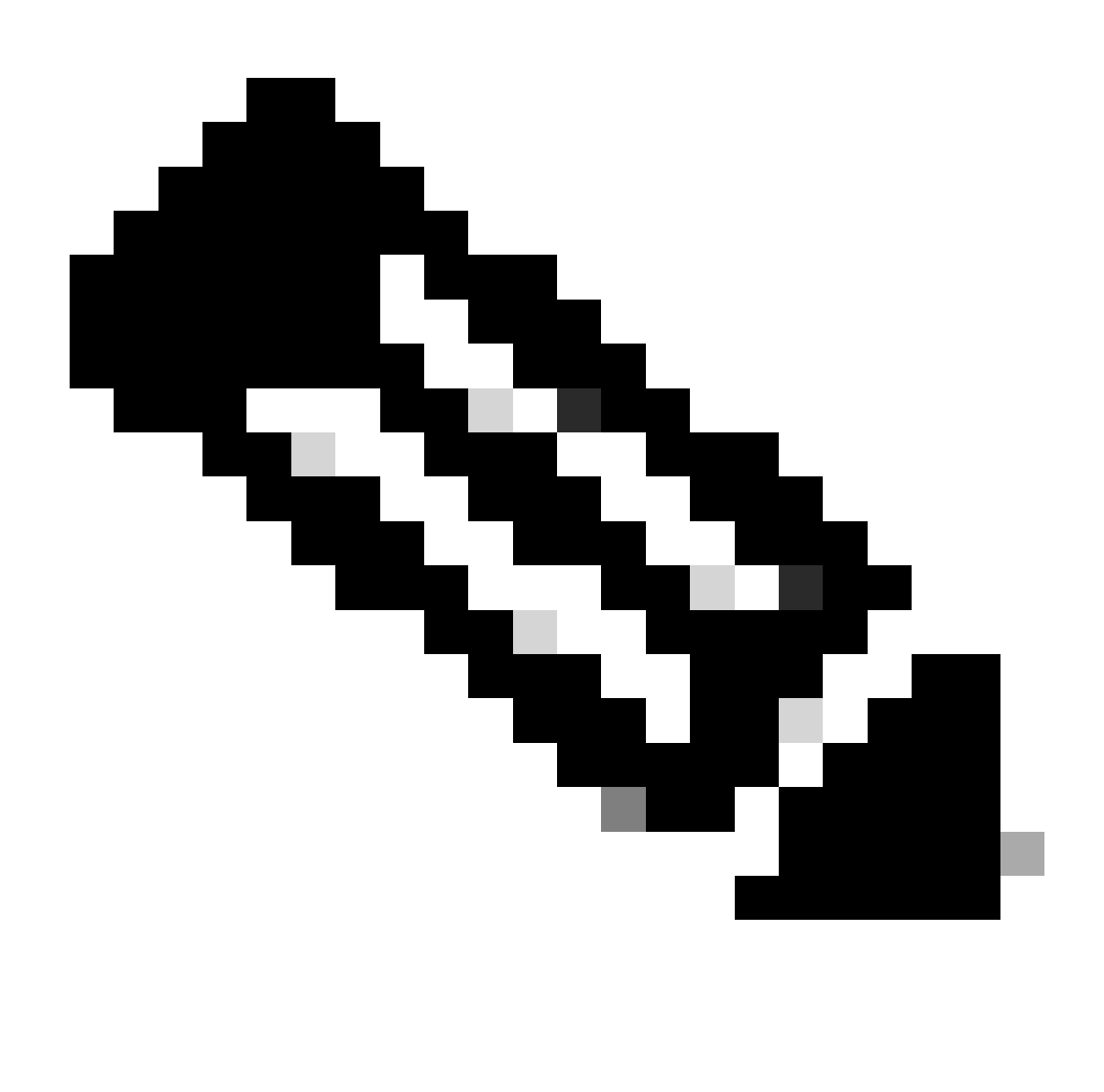

**참고**: 이 예제 플레이북에서 강조 표시된 이름은 변수로 사용됩니다. 이러한 변수에 대한 해당 값은 변수 파일 내에 보존됩 니다.

7단계. 폴더**/홈/cisco/fmc\_ansible**로 이동하여 명령ansible-playbook -i <inventory\_name>.ini <playbook\_name>.yaml e@"<playbook\_vars>.yml"을 실행하여 ansible 작업을 재생합니다.

이 예에서 명령은 입니다ansible-playbook -i inventory.ini fmc-configure-interface-playbook.yaml -e@"fmc-configure-interface-vars.yml".

## <#root>

cisco@inserthostname-here:~\$

**cd /home/cisco/fmc\_ansible/**

**ls**

```
fmc-configure-interface-playbook.yaml fmc-configure-interface-vars.yml inventory.ini
cisco@inserthostname-here:~/fmc_ansible$
ansible-playbook -i inventory.ini fmc-configure-interface-playbook.yaml -e@"fmc-configure-interface-vars.yml"
PLAY [Update FTD Interface IP Address] ***************************************************************************************************************************
TASK [Gathering Facts] *******************************************************************************************************************************************
ok: [10.0.5.11]
TASK [Task01 - Get User Domain] **********************************************************************************************************************************
ok: [10.0.5.11]
TASK [Task02 - Get Devices] **************************************************************************************************************************************
ok: [10.0.5.11]
TASK [Task03 - Get Physical Interfaces] **************************************************************************************************************************
ok: [10.0.5.11]
TASK [Task04 - Setup Outside Interface with static IP] ***********************************************************************************************************
changed: [10.0.5.11]
TASK [Task05 - Setup Inside Interface with static IP] ************************************************************************************************************
changed: [10.0.5.11]
TASK [Task06 - Setup DMZ Interface with static] ******************************************************************************************************************
changed: [10.0.5.11]
TASK [Task07 - Get Deployable Devices] ***************************************************************************************************************************
ok: [10.0.5.11]
TASK [Task08 - Start Deployment] *********************************************************************************************************************************
changed: [10.0.5.11]
TASK [Wait for Deployment Complete] ******************************************************************************************************************************
ok: [10.0.5.11]
TASK [Task09 - Poll Deployment Status Until Deployment Successful] ***********************************************************************************************
ok: [10.0.5.11]
TASK [Task10 - Stop The Playbook If The Deployment Failed] *******************************************************************************************************
skipping: [10.0.5.11]
PLAY RECAP *******************************************************************************************************************************************************
10.0.5.11 : ok=11 changed=4 unreachable=0 failed=0 skipped=1 rescued=0 ignored=0
```
설정이 올바르게 작동하는지 확인하려면 이 섹션을 활용하십시오.

SSH 또는 콘솔을 통해 FTD의 CLI에 연결하고 명령 및 를 show interface ip briefshow running-config interface GigabitEthernet 0/X 실행합 니다.

인터페이스 이름, ip 주소 및 마스크가 성공적으로 구성되었습니다.

### <#root>

> show interface ip brief Interface IP-Address OK? Method Status Protocol

**GigabitEthernet0/0 10.1.1.1**

YES manual

**up up**

**GigabitEthernet0/1 10.1.2.1**

YES manual

**up up**

**GigabitEthernet0/2 10.1.3.1**

YES manual

**up up**

>

**show running-config interface GigabitEthernet 0/0**

! interface GigabitEthernet0/0 nameif

**Outside**

cts manual propagate sgt preserve-untag policy static sgt disabled trusted security-level 0

**ip address 10.1.1.1 255.255.255.0**

#### >

**show running-config interface GigabitEthernet 0/1**

interface GigabitEthernet0/1 nameif

#### **Inside**

cts manual propagate sgt preserve-untag policy static sgt disabled trusted security-level 0

**ip address 10.1.2.1 255.255.255.0**

>

**show running-config interface GigabitEthernet 0/2**

! interface GigabitEthernet0/2 nameif

#### **DMZ**

cts manual propagate sgt preserve-untag policy static sgt disabled trusted security-level 0 ip address 10.1.3.1 255.255.255.0

#### 문제 해결

이 섹션에서는 설정 문제 해결에 사용할 수 있는 정보를 제공합니다.

Ansible 플레이북의 로그를 더 많이 보려면 -vv를 사용하여 ansible 플레이북을 실행할 수 있습니다.

cisco@inserthostname-here:~/fmc\_ansible\$ ansible-playbook -i inventory.ini fmc-configure-interface-playbook.yaml -e@"fmc-configure-interface-vars.yr

#### 관련 정보

[Cisco Devnet FMC Ansible](https://github.com/CiscoDevNet/FMCAnsible/tree/main)

이 번역에 관하여

Cisco는 전 세계 사용자에게 다양한 언어로 지원 콘텐츠를 제공하기 위해 기계 번역 기술과 수작업 번역을 병행하여 이 문서를 번역했습니다. 아무리 품질이 높은 기계 번역이라도 전문 번역가의 번 역 결과물만큼 정확하지는 않습니다. Cisco Systems, Inc.는 이 같은 번역에 대해 어떠한 책임도 지지 않으며 항상 원본 영문 문서(링크 제공됨)를 참조할 것을 권장합니다.